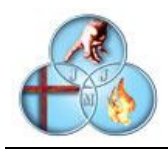

TUTORIAL PARA LA COMPRA DE LOS LIBROS A TRAVES DE LA PLATAFORMA ALEXIA

Accedemos con nuestra clave habitual a la aplicación web de ALEXIA (EN LA APLICACIÓN PARA MÓVILES NO ESTÁ DISPONIBLE).

Una vez aquí seleccionaremos la opción "Tienda"

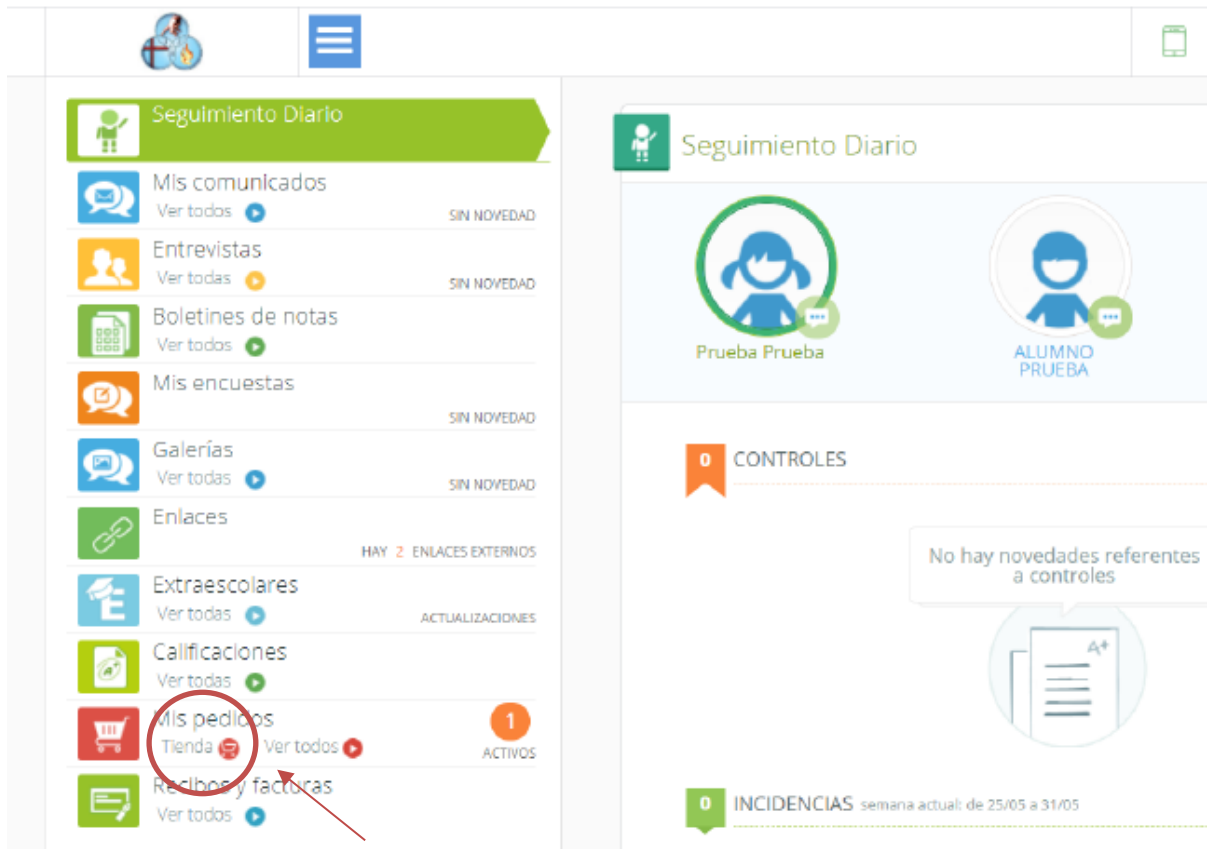

Seleccionar la opción "Tienda"

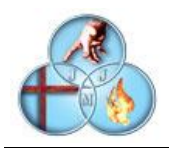

Una vez dentro de la opción tienda, desplegamos la selección de alumnos y escogemos aquél sobre el que queremos realizar la compra

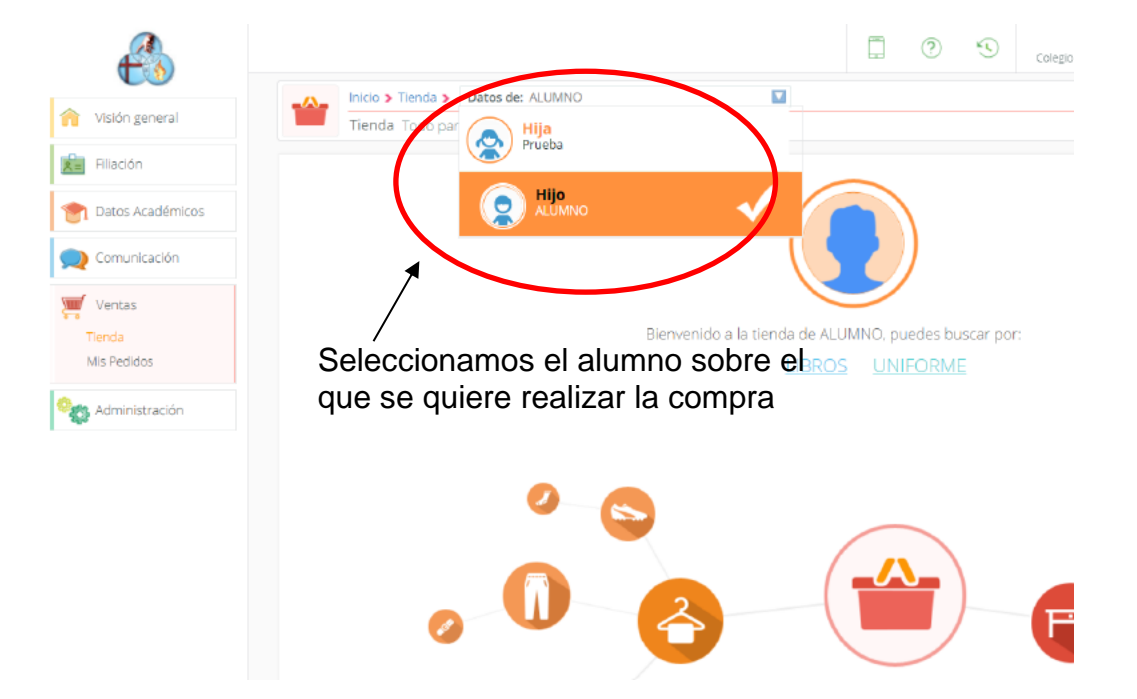

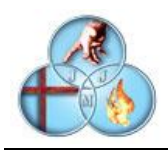

Una vez seleccionada esta opción accedemos a la pantalla de compra del alumno. En este momento podemos elegir entre las opciones "LIBROS" y la opción "UNIFORMES". Dado que este tutorial es para la compra de los libros, seleccionaremos la opción de LIBROS

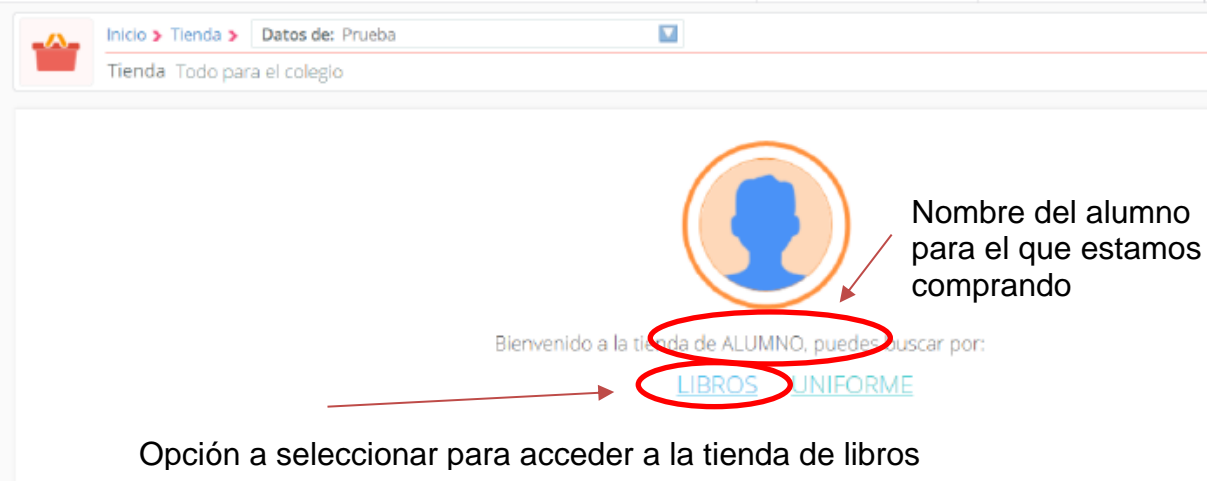

Una vez seleccionada esta opción accederemos a una pantalla similar a esta con diversas cuestiones a tener en cuenta:

- Podremos ver el **CURSO** al que corresponden los libros
- Podremos ver si los libros están **DISPONIBLES**
- Podremos determinar el número de artículos que podemos ver al mismo tiempo (se recomienda poner el máximo en esta opción para así no tener que cambiar de página)

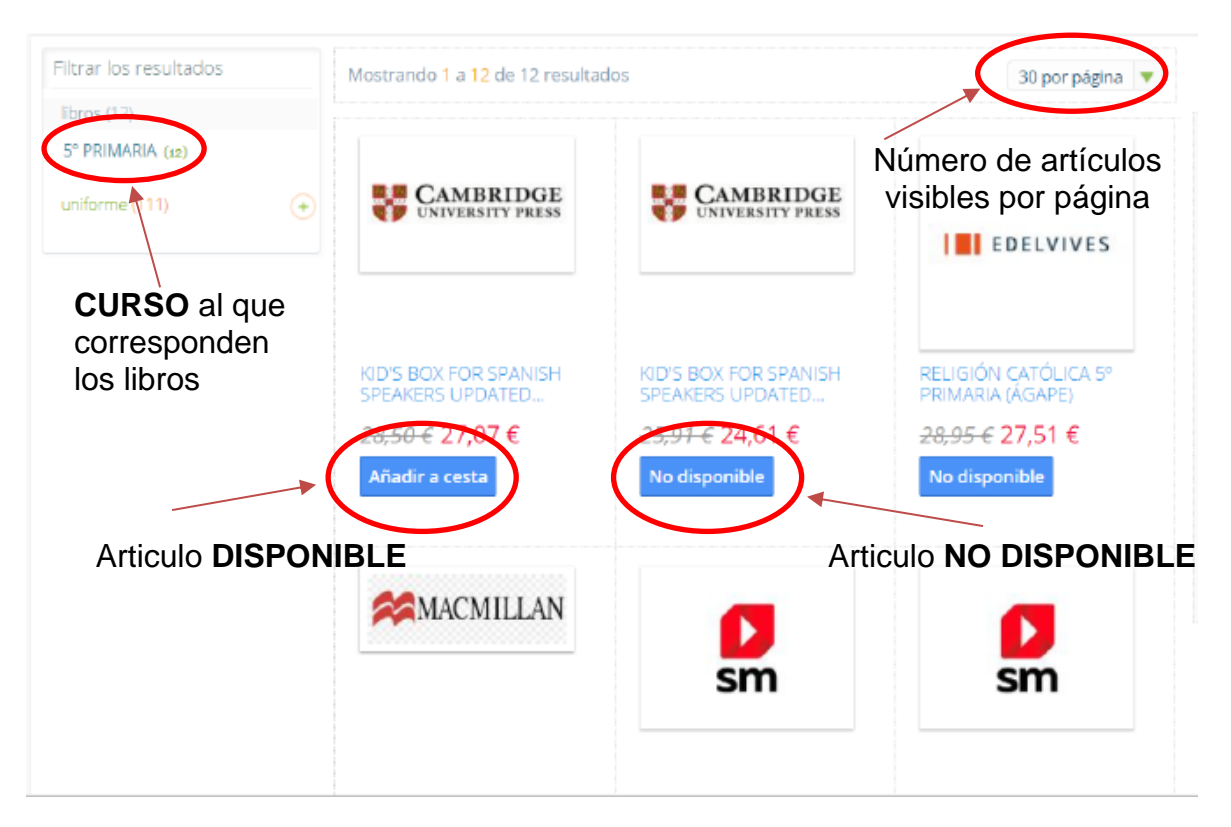

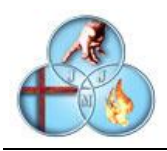

A partir de este momento seleccionaremos aquellos libros que deseemos y los añadiremos a la cesta, Opcionalmente podemos cambiar la cantidad que deseamos. Cada artículo que seleccionemos se añadirá a la cesta.

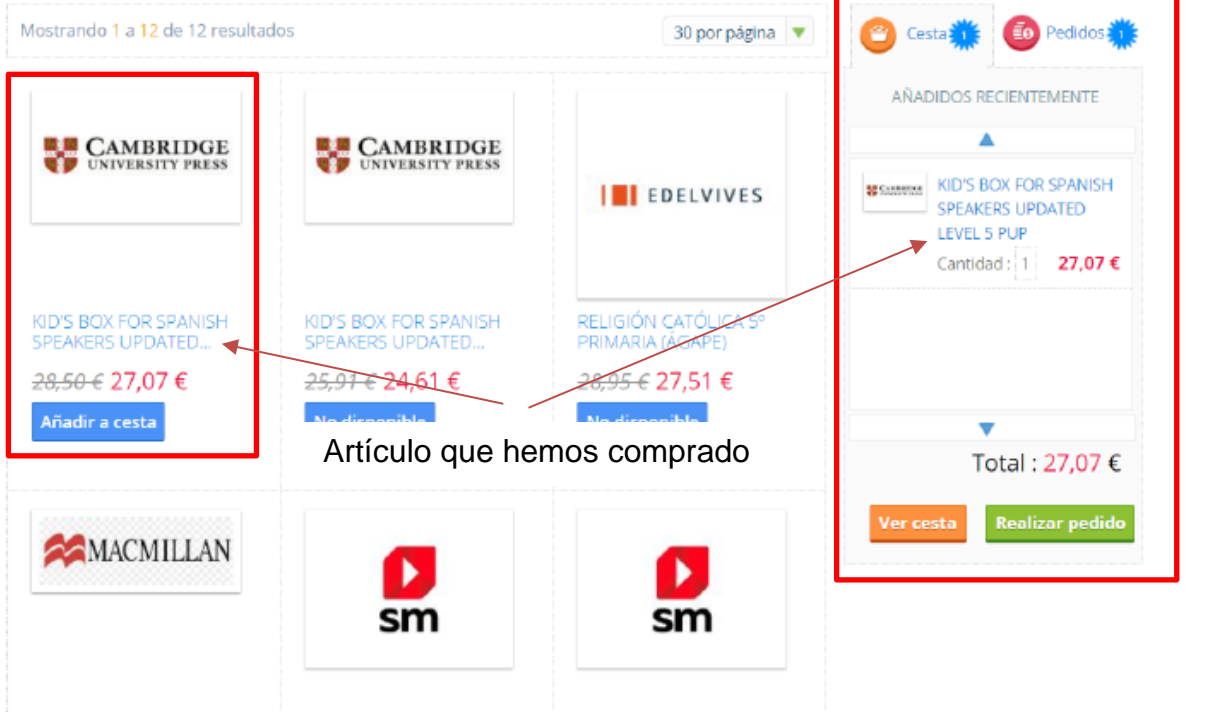

Una vez terminada la selección de artículos pasamos a la finalización del pedido que consiste primero en seleccionar la opción REALIZAR PEDIDO

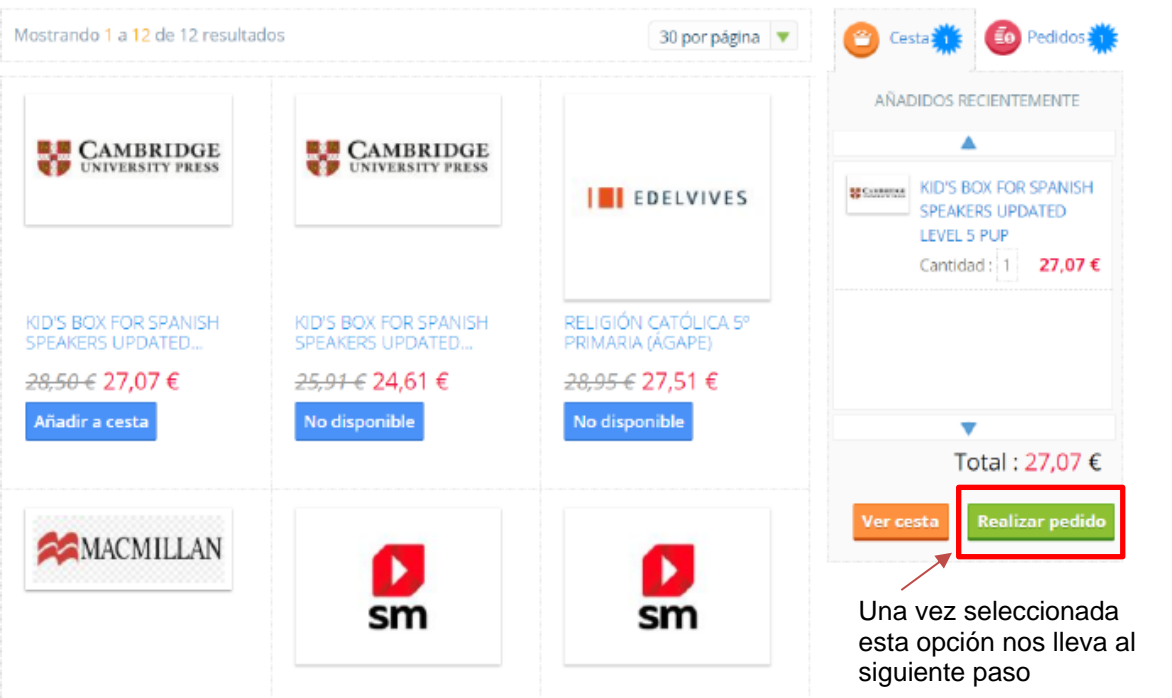

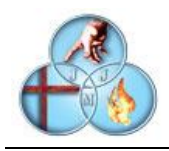

En el siguiente paso aparecerán los datos de los artículos comprados, la forma de pago (siempre será caja), los datos del titular y de la cuenta bancaria si la hubiera. En este punto tendremos que marcar la opción "HE LEÍDO Y ACEPTO LAS CONDICIONES GENERALES DE CONTRATACION Y LA CLAUSULA DE PROTECCION DE DATOS DEL CENTRO" y posteriormente seleccionar la opción PROCEDER AL PAGO

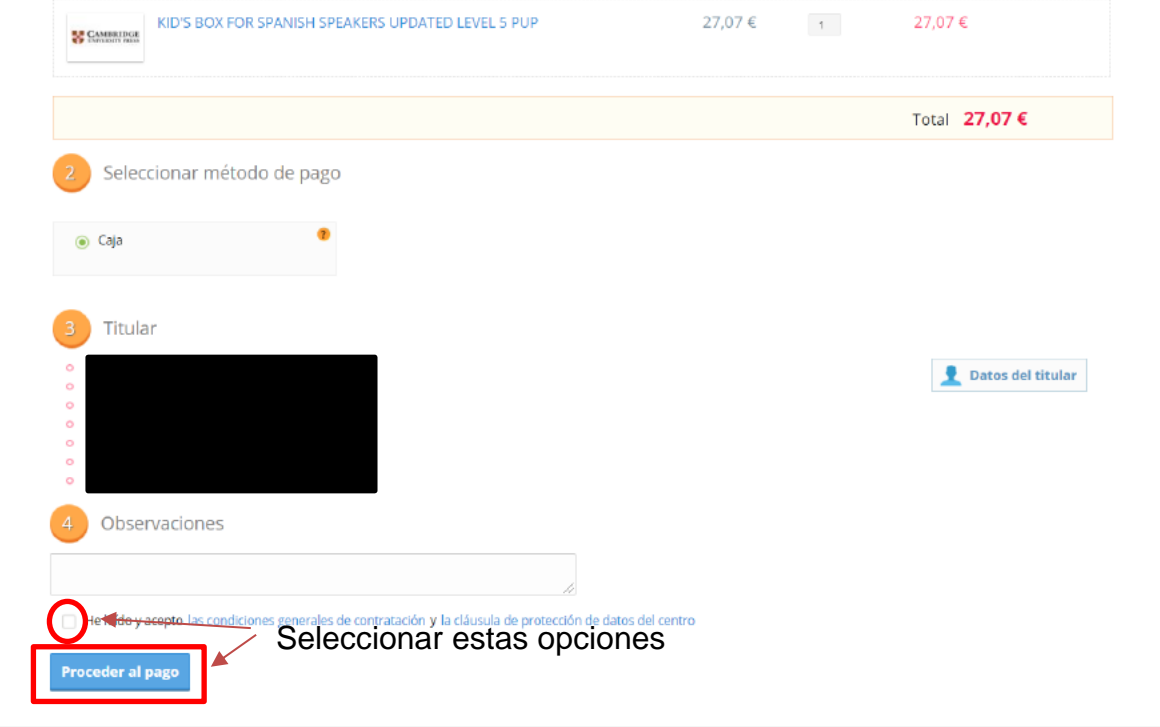

Una vez realizado nos aparecerá un mensaje de CREACION DEL PEDIDO y tendremos las siguientes opciones:

- SEGUIR COMPRANDO: Que nos devuelve nuevamente a la tienda
- IR A PEDIDOS: Que nos llevara a una pantalla en la que podremos gestionar los pedidos ya realizados

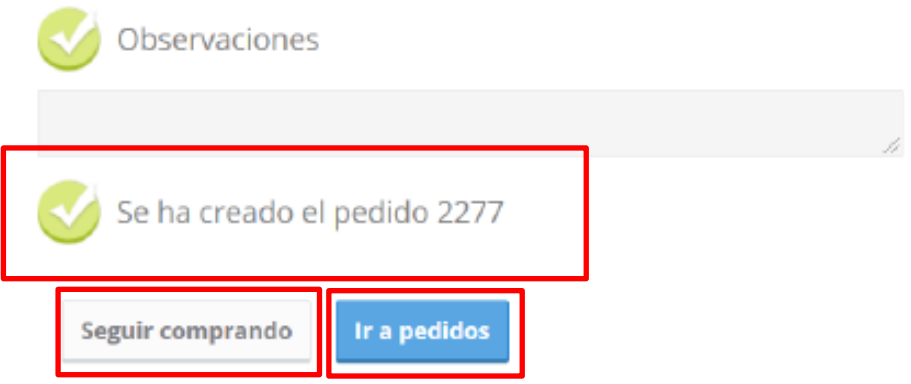

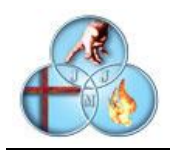

Seleccionando la opción IR A PEDIDOS, nos enviará a la siguiente pantalla donde podremos entre otras cosas ver y gestionar lo siguiente:

- Artículos comprados
- Fecha del pedido
- Como se va a pagar
- Si se ha entregado
- Si se ha facturado
- **Y SI NO SE ENCUENTRA FACTURADO PODREMOS ANULARLO SELECCIONANDO LA OPCION ANULAR PEDIDO**

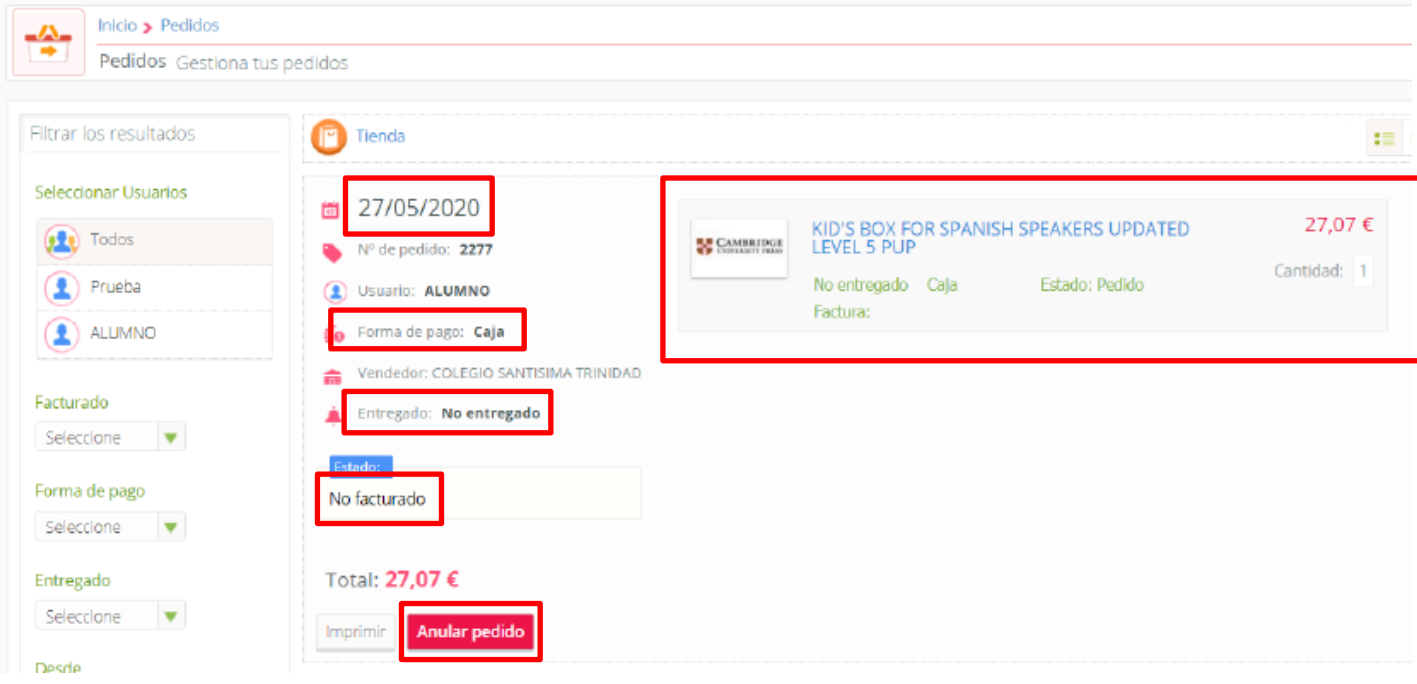

En la pantalla de inicio podemos acceder a esta pantalla directamente y consultar los pedidos

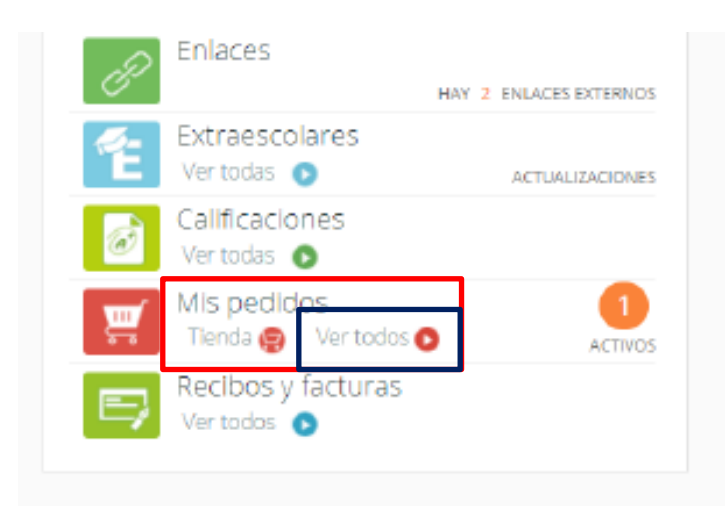